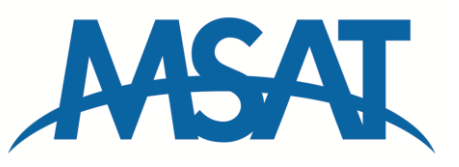

# **MSAT Upgrader Instructions and Troubleshooting Software Release 0.2.1.1**

Users currently running software release 0.2.0.6 do not require a software update. Software Release 0.2.1.1 has identical capabilities to Software Release 0.2.0.6, including dial-up-data features. This software release is compatible with all versions of the MSAT-G2 Mobile Satellite Radio Transceiver.

MSAT-G2 Mobile Satellite Radio Transceiver Units shipped with Software Release 0.2.1.1 may not be compatible with previous software releases and must use 0.2.1.1 or a subsequent (future) release.

### **Field Upgrades**

#### **Downloading the Upgrade software:**

- Software can be downloaded to the MSAT-G2 radio using the "MSAT Upgrader" software tool located in the Partners section of the LightSquared web site.
- **Download the program to your computer by clicking on MSAT Upgrader, then click** Open.
- Win Zip Self-Extractor msv\_0\_2\_1\_1.exe will appear. Click on Unzip.
- You will be informed that 11 files have been unzipped successfully. Close the WinZip self extractor.
- You should now find the MSAT Upgrader program located on your local c drive C:\MSAT\Upgrader\Release\_0\_2\_1\_1

#### **Upgrading the Radio:**

- Power up the MSAT-G2 Radio
- Connect the Ethernet port on the transceiver unit to your computer using an Ethernet cable
- From My Computer go to C:\MSAT\Upgrader\Release\_0\_2\_1\_1
- Run MSAT-Upgrader.exe
- A windows program will appear which indicates the radio's current software version as well as the new version to be downloaded. Follow the instructions listed on the program window.
- Once the procedure is complete, ensure that the current software version matches the new software version (both should now read 0\_2\_1\_1). The software version can also be verified using the handset via the ADMIN->SOFTWARE VERSION menu.

#### **Troubleshooting:**

- PC must be directly connected to the MSAT-G2 TU. Do NOT connect the TU to a hub, router, etc.
- Use an RJ-45 "straight through" LAN cable, not a crossover cable.

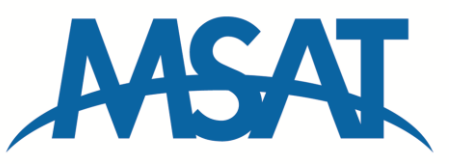

## **MSAT Upgrader Instructions and Troubleshooting Software Release 0.2.1.1**

- PC must be set up to obtain and address automatically, which is also called DHCP (Dynamic Host Configuration Protocol). The TU assigns an IP address to the PC. The PC cannot be set for a static IP address. This configuration is in the network card settings.
- **The Upgrader software must be installed to the default location:** C:\MSAT\Upgrader\Release\_0\_2\_1\_1
- Turn off any software firewalls if they are running on the PC (Windows XP firewall, Zone Alarm etc).
- **If the MSAT Radio displays BOOT MODE then the software upgrade failed (upgrade** may have been interrupted before completing etc). The radio can still be upgraded using the MSAT Upgrader however the tool may not show the current software version and may not reset the radio. The upgrade button will still work and the reset will have to be done manually with the power button.